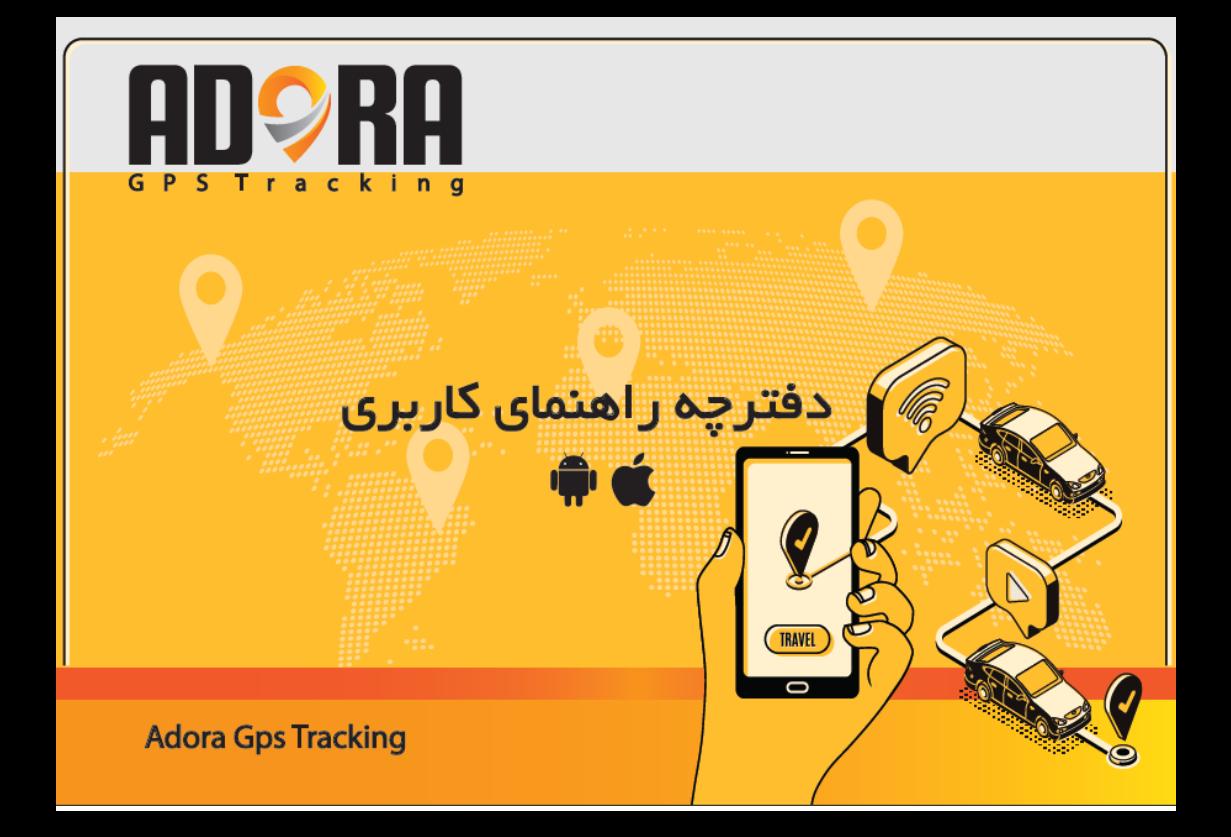

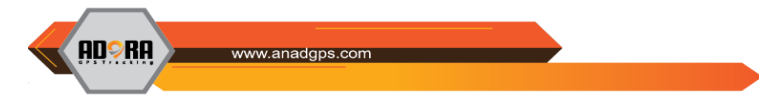

# **ADORA-M ردیاب**

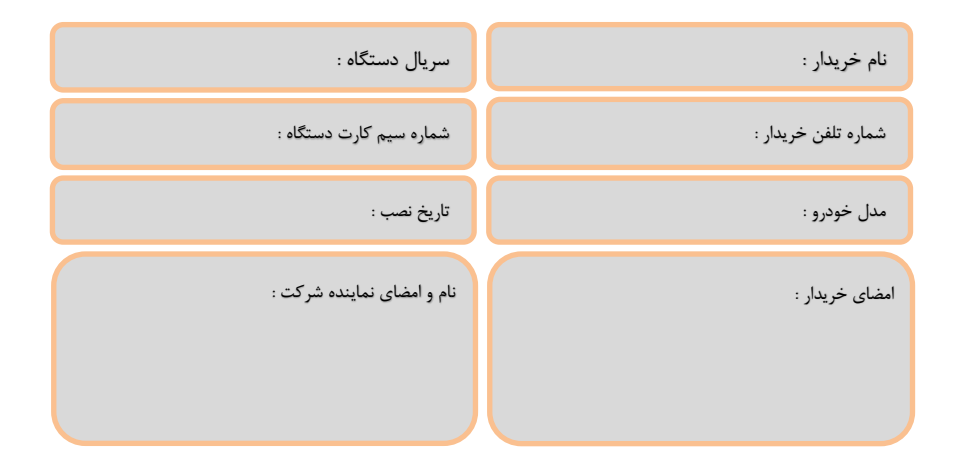

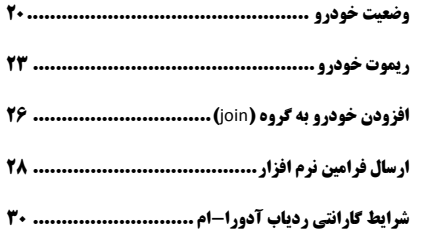

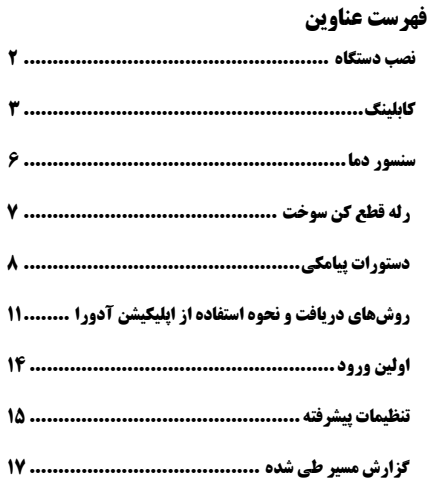

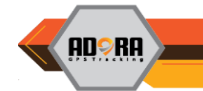

www.anadons.com

<span id="page-3-0"></span>**نصب دستگاه**

مطابق تصویر صفحه 4 ، سیم کارت را در جهت صحیح داخل دستگاه قرار دهید. جهت انجام این کار درپوش محفظه سیم کارت را برداشته و سیم کارت را جایگذاری نمایید. همچنین توصیه میشود، آدورا در قسمتی از خودرو نصب شود که در معرض دید نباشد.

توجه داشته باشید، با توجه به تکنولوژی به کار رفته در این دستگاه، شما میتوانید در هر نقطه از خودرو که مایل بودید ، آدورا را نصب کنید.

الزم به ذکر است آدورا دارای میکروفن داخلی است که میتوانید جهت شنود داخل خودرو از آن بهره ببرید؛ لذا در صورت نیاز به شنود داخلی، دستگاه را در مکان مناسبی در داخل کابین قرار دهید.

جهت نصب صحیح و جلوگیری از تکان خوردن دستگاه ، دو عدد بست کمربندی و پایه بست در داخل جعبه بسته بندی دستگاه قرار داده شده است . بست ها را از سوراخ های باال و پایین پشت دستگاه عبور داده و آدورا را در محل مورد نظر نصب نمایید. دقت داشته باشید که به هیچ عنوان نباید شماره سریال پشت دستگاه مخدوش شود و یا آسیب ببیند.در صورت آسیب به شماره سریال ، دستگاه از گارانتی و خدمات پس از فروش خارج خواهد شد . لذا از زدن چسب دوطرفه به پشت دستگاه خودداری نمایید.

در داخل جعبه بسته بندی یک عدد جامپر ( سوییچ باتری ) وجود دارد که جهت استفاده از باتری داخلی دستگاه تعبیه شده است که جهت استفاده می بایست طبق تصویر موجود در صفحه 4 ، به صورت صحیح در جای خود قرار بگیرد.

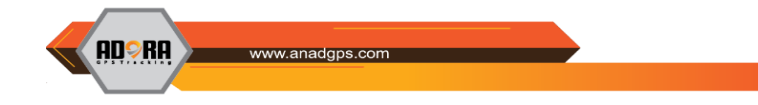

<span id="page-4-0"></span>**کابلینگ** 

دو عدد کابل 2 و 6 رشته سیم در داخل جعبه بسته بندی دستگاه قرار داده شده است. کابل 2 رشته جهت اتصال به برق خودرو و کابل 6 رشته جهت اتصال به کنترل کننده های ورودی و خروجی خودرو و همچنین اتصال به سنسور دما می باشد که در ادامه نحوه اتصال آنها بیان خواهد شد.

در تصویر صفحه بعد شمای کلی دستگاه M-ADORA نشان داده شده است.

پیشنهاد میشود نصب دستگاه را به یک متخصص برق خودرو واگذار نمایید.

**جهت دریافت اطالعات تکمیلی، راهنمایی یا هماهنگی نصب، همکاران پشتیبان ما در خدمت شما خواهند بود. شما می توانید از طریق شماره 021-88476578 و یا شماره موبایل 09392059275 با ما در ارتباط باشید.**

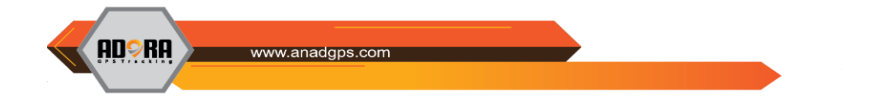

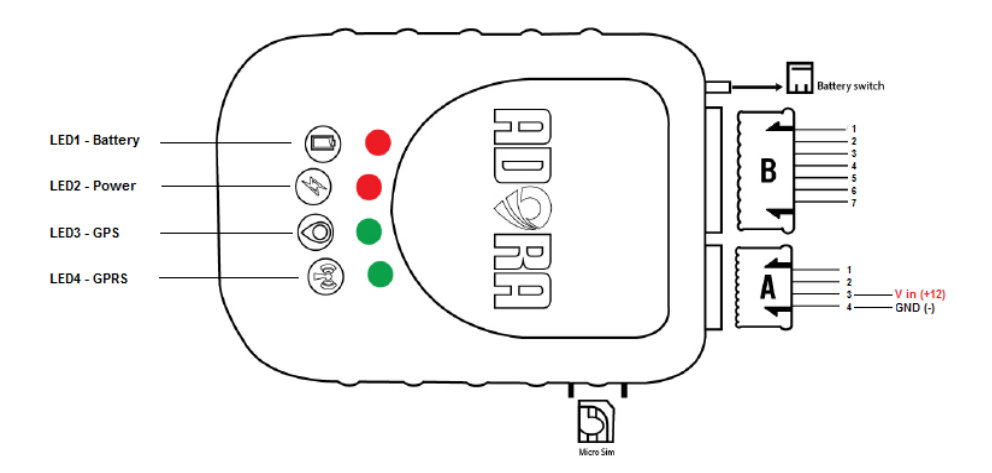

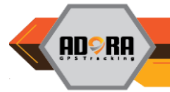

**هشدار!!! :** در سوکت **A** به هیچ عنوان از سیم های شماره 1 و 2 استفاده نشود. **توجه :** ورودی های دستگاه با ولتاژ V+12 فعال می شوند. )پایه های 1 الی 4 سوکت **B**)

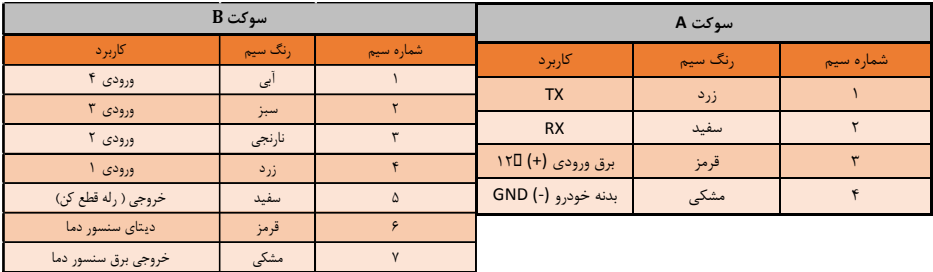

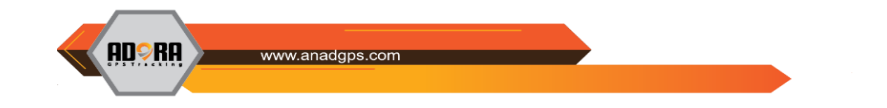

<span id="page-7-0"></span>**سنسور دما**

با استفاده از سنسور با مشخصات زیر این قابلیت وجود دارد که دما را بوسیله دستگاه پایش نمایید. جهت راه اندازی ؛ سنسور زیر را تهیه نمایید و سپس طبق تصویر زیر ، سیم های مربوط به آن را متصل نمایید . پیشنهاد می شود نصب سنسور دما را به متخصص برق خودرو واگذار نمایید.

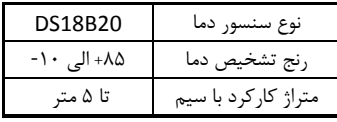

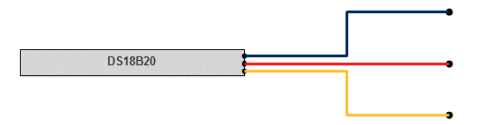

Wire Color Black/Blue  $\rightarrow$  GND(-)

Wire Color Red  $\rightarrow$  Adora-M (Pin7 socket B)

Wire Color Yellow  $\rightarrow$  Adora-M (Pin6 socket B)

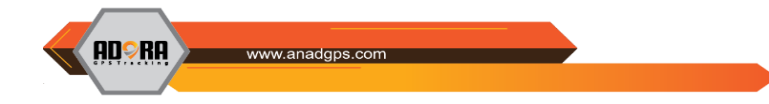

<span id="page-8-0"></span>**رله قطع کن سوخت**

برای قطع کردن انتقال سوخت خودرو در زمان سرقت آن، یک رله 5 پایه با کنتاکت NC تهیه کرده و مطابق تصویر زیر آنرا نصب نمایید. پیشنهاد می شود نصب رله قطع کن سوخت را به متخصص برق خورو واگذار نمایید.

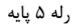

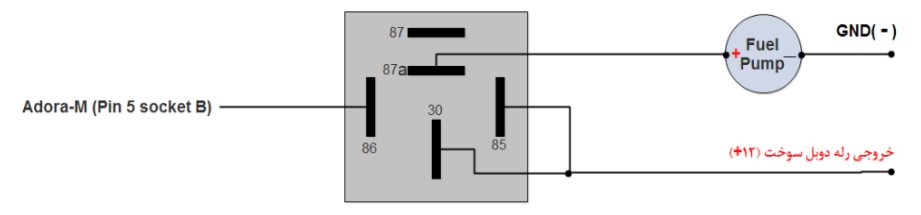

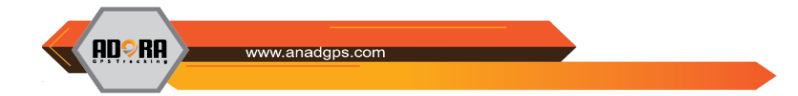

<span id="page-9-0"></span>**دستورات پیامکی** 

با استفاده از دستورات پیامکی طبق فرمت ذکر شده در جدول آن، می توانید فرامین تعریف شده را برای دستگاه ارسال ؛ و پاسخ متناسب آن دستور را دریافت نمایید.

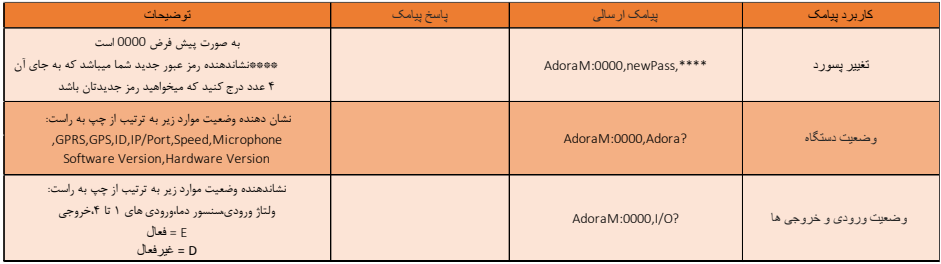

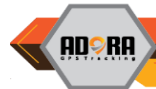

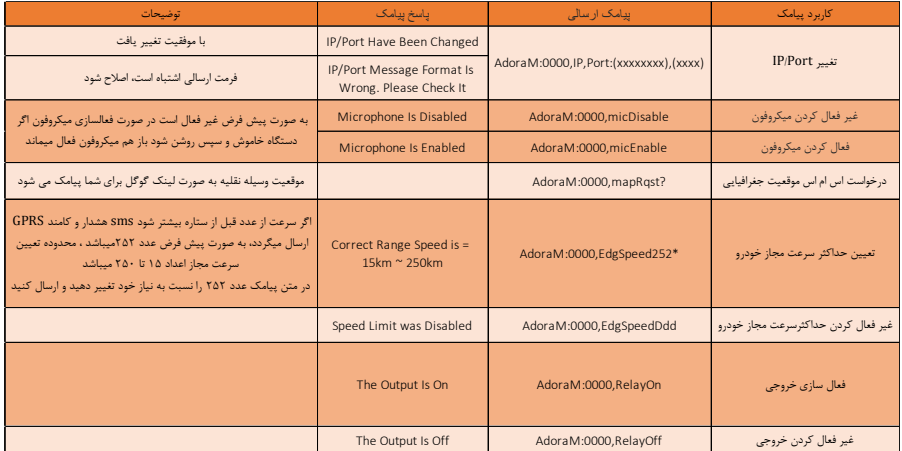

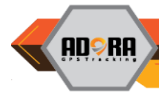

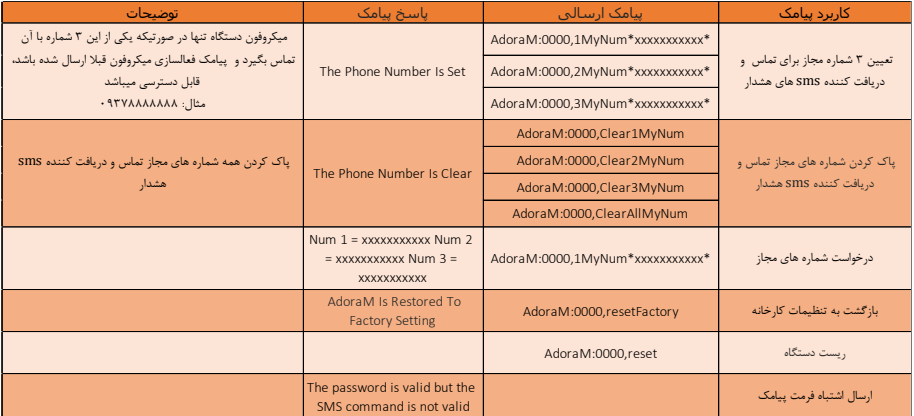

**AN©RA** 

### <span id="page-12-0"></span>**روشهای دریافت و نحوه استفاده از اپلیکیشن آدورا**

برای نصب نرم افزار اندروید آدورا میتوانید به نرمافزار کافه بازار مراجعه و کلمه Adora را جستجو کنید و آخرین نسخه منتشر شده را نصب کنید.

همچنین جهت دانلود نرمافزار اندروید میتوانید به سایت رسمی شرکت آناد به نشانی [com.Anadgps.www](http://www.anadgps.com/) مراجعه کرده و از تب مرکز دانلود و یا لینک مسقیم دانلود نرمافزار در انتهای صفحه، جهت دریافت آخرین نسخه استفاده نمایید. برای گو شی های آیفون نیز الزم ا ست ابتدا مرورگر سافاری را باز کرده و به وب سایت [com.anadgps.AdoraIOS.www](http://www.adoraios.anadgps.com/) مراجعه کنید . در پایین مرورگر مربعی به همراه یک فلش بالا (  $\Box$  ) قرار دارد، روی آن کلیک کنید تا منوی جدیدی نمایش داده شود. در اینجا مرورگر از شما میخواهد تا این آدرس اینترنتی را جایی که میخواهید به اشتراک بگذارید. در ردیف پایین اگر انگشتتان را به سمت چپ بکشید تا بقیه گزینهها نمایش داده شوند، در اینجا Screen Home to Add را انتخاب کنید. حاال سیستم از شما میخواهد اسم دلخواهتان برای این آیکن را بنویسید.در نهایت روی Add بزنید تا آیکنی از آدرس در صفحه اصلی گوشی ساخته شود. اکنون اگر به صفحه اصلی گوشی بروید، میتوانید آیکن آدرس را در آنجا ببینید. با

هر بار کلیک روی این آیکن، مستقیم به آدرس مشخص شده میروید و دیگر نیازی به باز کردن مرورگر نیست.

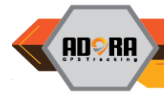

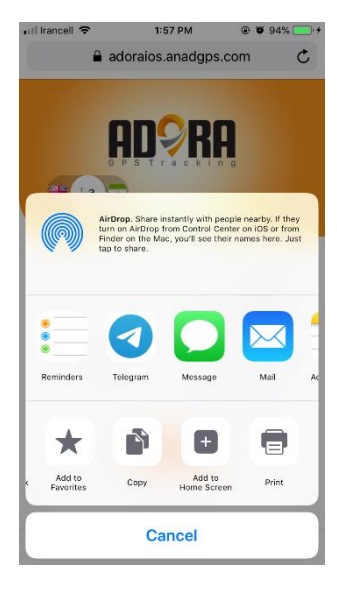

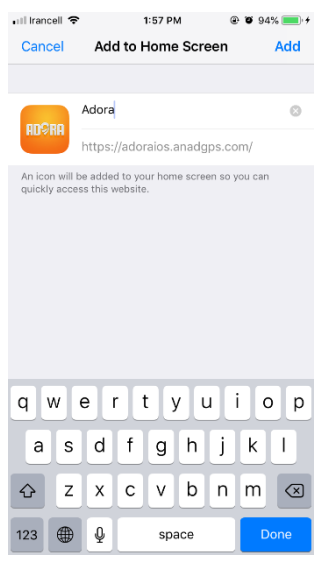

**ADORA** www.anadgps.com .ill Irancell **⊙**  $1.57R$  $0.88948$  $\mathcal{C}$  $\theta$  adoraios anadops.com  $E = F$  $\mathbb{R}$  ila  $\mathbb{Z}_{(u,s)}$ رمز عبور .<br>رمز را فراموش کرده ام .<br>ثبت نام  $\mathsf{r} \mathsf{r}$ m a

**13**

جهت ورود به اپلیکیشن آدورا میبایست فرآیند ثبت نام را در اپلیکیشن تکمیل کنید.در ابتدا با وارد کردن شماره همراه، پیامکی برای احراز هویت شما ارسال خواهد شد. در مراحل بعدی مشخصات کاربری، مشخصات خودرو و مشخصات دستگاه خریداری شده را وارد کنید. الزم به ذکر است که اطالعات مورد نیاز برای تکمیل فرم مربوط به مشخصات دستگاه از جمله "شماره سریال" و " pin Code"، روی کارت فعالسازی که در پک آدورا وجود دارد، درج شده است.بدین ترتیب پس از تکمیل فرآیند ثبت نام شما قادر به استفاده از اپلیکیشن آدورا خواهید بود.از طریق لینک )فراموشی رمز عبور( در همین صفحه میتوانید در صورت فراموشی کلمه عبور آن را بازیابی نموده و مجددا از خدمات برنامه استفاده نمایید.

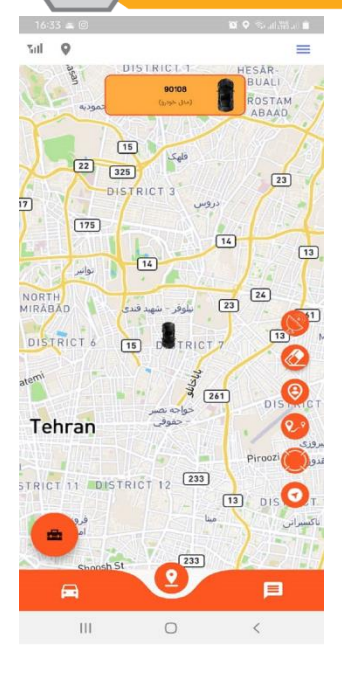

**ADORA** 

<span id="page-15-0"></span>**اولین ورود** پس از ورود به برنامه در نمایشی کلی از برنامه، شما بخشهای مختلفی را مشاهده مینمایید که به تفکیک هر یک را شرح میدهیم. در منوی پایین صفحه، سه تب تاریخچه فرامین، وضعیت خودرو و جیپیاس )نقشه( را مشاهده مینمایید. قابلیت دسترسی به تنظیمات پیشرفته اپلیکیشن، در منوی کشویی (بالای صفحه) در نظر گرفته شده است.

**14**

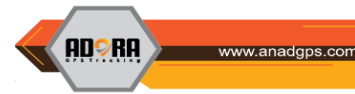

#### <span id="page-16-0"></span>**تنظیمات پیشرفته**

در این قسمت با انتخاب منوی تنظیمات پیشرفته میتوانید به امکانات زیر دسترسی داشته باشید. خودرو: شامل اطالعات فنی خودرو میباشد که میتوانید اطالعات خودرو را به صورت دلخواه ثبت نمایید. امنیتی: کلیه قابلیتهای امنیتی از جمله ورود کاربر با الگین، ورود با استفاده از اثر انگشت و یا تغییر رمز عبور در این منو قابل تنظیم مے باشد.

تنظیمات: در این بخش امکان تغییر زبان برنامه و زمان دریافت اطالعات فراهم آمده است؛ همچنین کلیه فرمانهای قابل اجرا از طریق دستگاه آدورا از این قسمت به دستگاه ارسال شده و دستگاه آنها را فعال، غیرفعال و یا اجرا مینماید. تنظیمات ریموت: در این منو میتوان با توجه به نیاز خودرو و چگونگی نصب خروجی مورد نظر، پنل ریموت را تنظیم کرد. تنظیمات وضعیت: قابلیت انتخاب نمایش آیکون هر یک از ورودیهای خودرو از این قسمت امکانپذیر میباشد. پروفایل:در این بخش امکان تغییرات و به روزرسانی اطالعاتی مانند نام کاربری، نام و نام خانوادگی و شماره همراه را خواهید داشت.

> تماس با ما: اطالعات الزم جهت ارتباط با پشتیبانی در این قسمت در اختیار شما قرار گرفته است. خروج ازحساب کاربری: به منظور خروج کلی از برنامه میتوانید از این گزینه استفاده کنید.

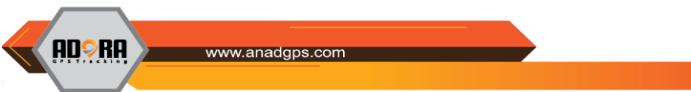

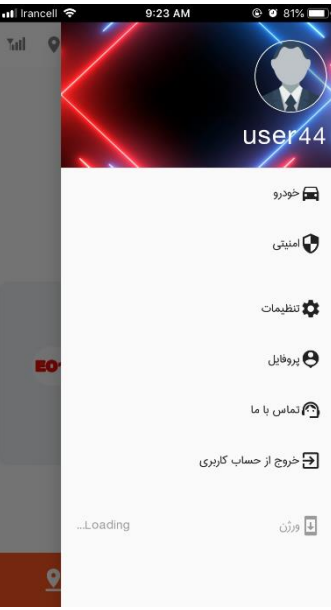

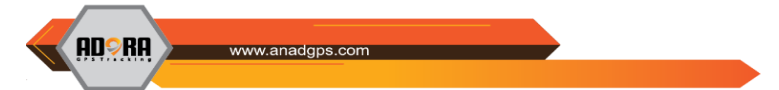

<span id="page-18-0"></span>**گزارش مسیر طی شده**

برای دریافت گزارش مسیر طی شده در یک تاریخ خاص الزم است به تب نقشه رجوع کرده، با تپ کردن روی آیکون مربوط به منوی دایرهای، و سپس انتخاب آیکون مربوط به گزارش مسیر در صفحهای که باز می شود (مانند تصویر)، با "انتخاب تاریخ گزارش" و بازه زمانی دلخواه خود، گزارش مربوط به آن روز را دریافت نمایید.

با استفاده از تنظیمات پیشرفتهای که برای مشاهده حداقل و حداکثر سرعت، نقاط توقف و یا حتی شبیهسازی مسیر در نظر گرفته شده است، گزارشهای دقیقتری را مشاهده نمایید. در نظر داشته باشید اگر بیش از یک خودرو دارید، برای مشاهده گزارش مسیر هر یک از خودروها الزم است قبل از هر اقدامی، در تب نقشه خودروی مورد نظر را از باکس باالی صفحه انتخاب کنید.

**ADORA** 

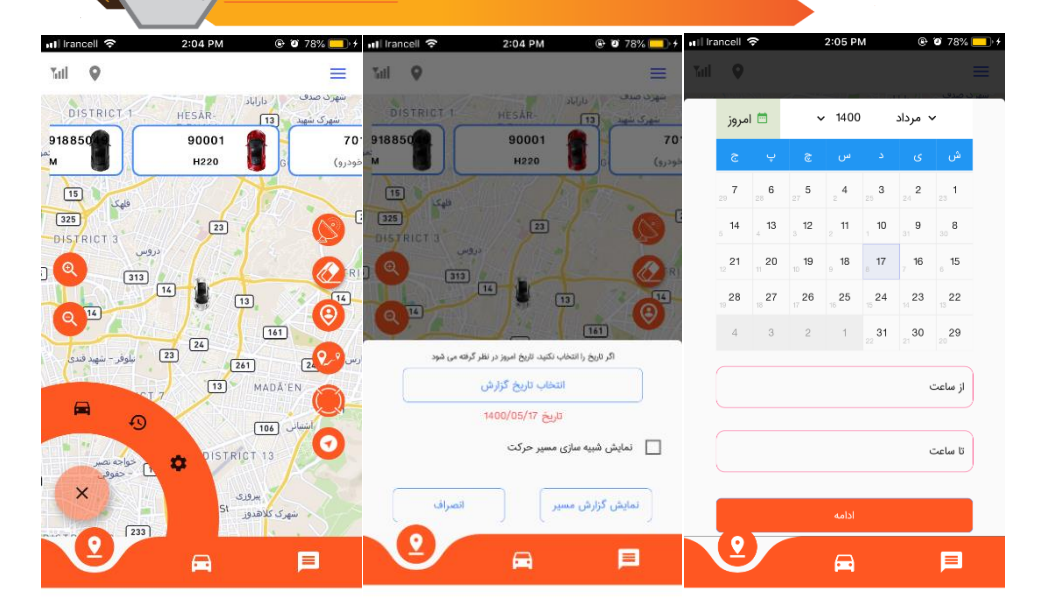

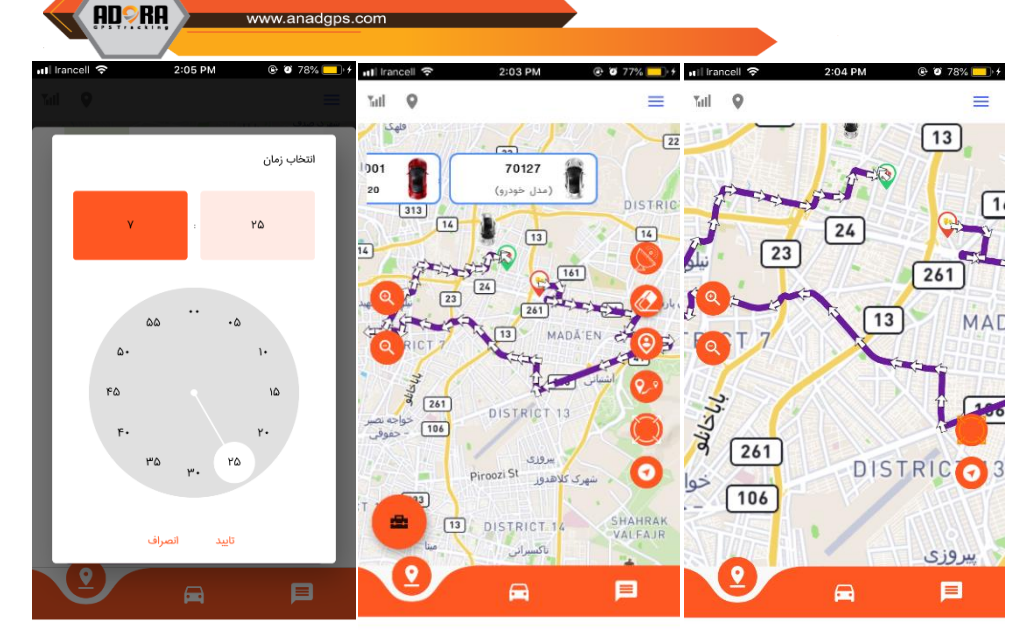

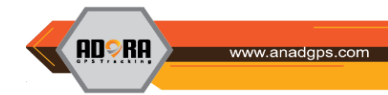

<span id="page-21-0"></span>**وضعیت خودرو**

با انتخاب تب وضعیت در این بخش از برنامه امکان مشاهده وضعیت خودروی شما مهیا شده است. در صورتی که ورودیهای سختافزار را روی ماشین نصب کردهاید، گزینه "تنظیمات پیشرفته" ، سپس گزینه "تنظیمات" و در ادامه گزینه "تنظیمات وضعیت" را انتخاب کنید. در منوی جدید باز شده، شما قادر خواهید بود ورودیهای دلخواه را جهت نمایش در تب وضعیت خودرو تیکدار کرده و نیز تصویر آیکون آن را انتخاب کنید؛ برای این امر با تپ کردن روی "Input "، لیستی از آیکونها را مشاهده خواهید کرد که با توجه به اینکه کدام یک از ورودیها روی خودروی شما نصب شده است، یک آیکون را برای ورودی موردنظر انتخاب کنید.

در نظر داشته باشید اگر بیش از یک خودرو دارید، برای تنظیمات وضعیت و یا مشاهده وضعیت ورودی هر یک از خودروها الزم است با جایهجایی بین خودروهای موجود، خودروی مورد نظر را در این صفحه انتخاب کنید.فعال بودن هر یک از ورودیها، با رنگ نارنجی نمایش داده میشود و در صورت غیرفعال بودن، رنگ آیکون مورد نظر طوسی خواهد بود.

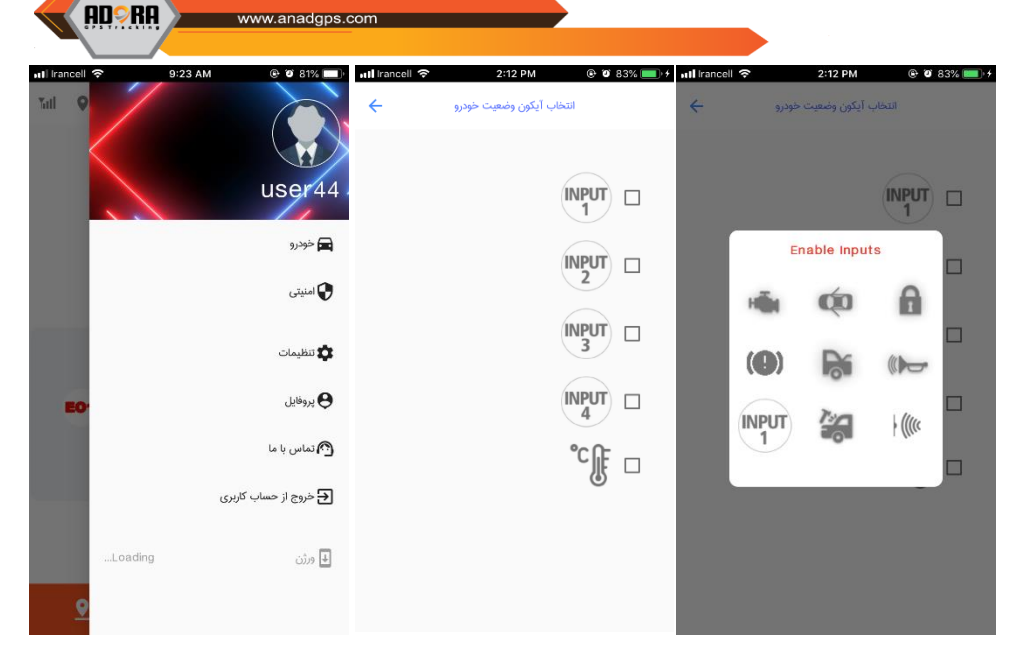

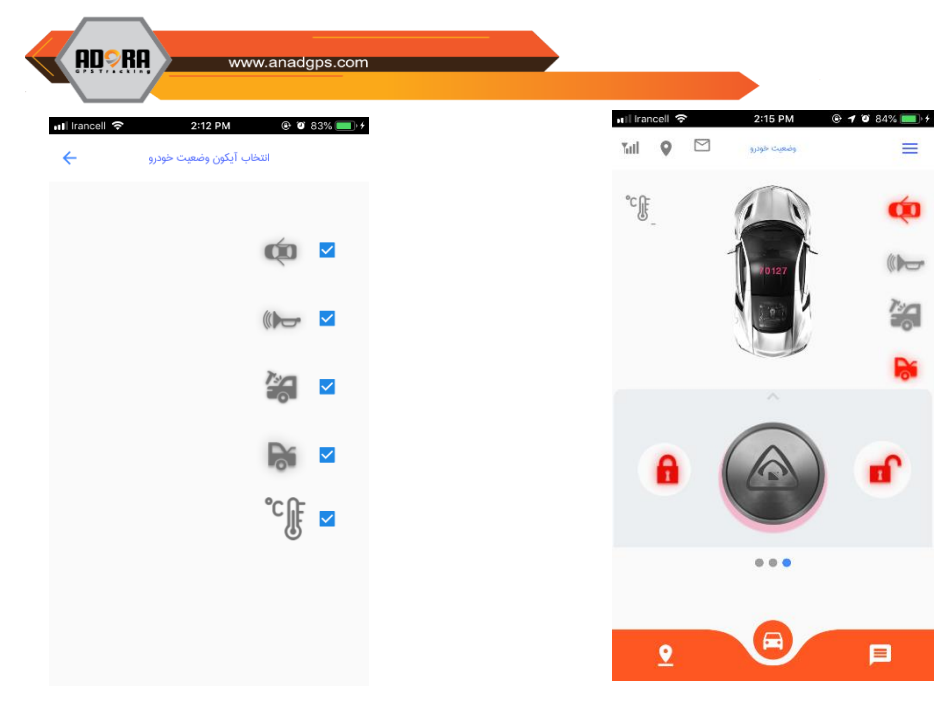

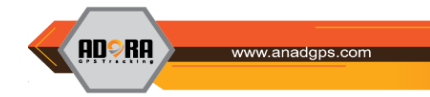

#### <span id="page-24-0"></span>**ریموت خودرو**

در قسمت پایین صفحهی تب "وضعیت خودرو"، پنل ریموت را مشاهده میکنید. در این بخش از برنامه امکان فعال و غیرفعال کردن یک خروجی در خودرو عملی میشود.به طور مثال شما میتوانید فرمان خاموش شدن خودرو را به دستگاه ارسال نمایید. در نظر داشته باشید که هر یک از خروجیها نیاز به نصب و راهاندازی در خودرو داشته و میبایست از متخصص برق خودرو و یا کارشناسان رسمی شرکت در این زمینه راهنماییهای الزم را دریافت نمایید.

با رجوع به "تنظیمات پیشرفته"، سپس گزینه "تنظیمات" و در ادامه انتخاب گزینه "تنظیمات ریموت" قادر خواهید بود آیکون خروجی موردنظر که روی خودرو نصب کردهاید، انتخاب کرده و با فعال ) √ ( کردن هر یک از این ورودیها، وضعیت آن را در تب وضعیت خودرو مشاهده کنید.در نظر داشته باشید اگر بیش از یک خودرو دارید، برای تنظیمات ریموت و یا کنترل خروجیهای هر یک از خودروها الزم است با جایهجایی بین خودروهای موجود، خودروی مورد نظر را در این صفحه انتخاب کنید.

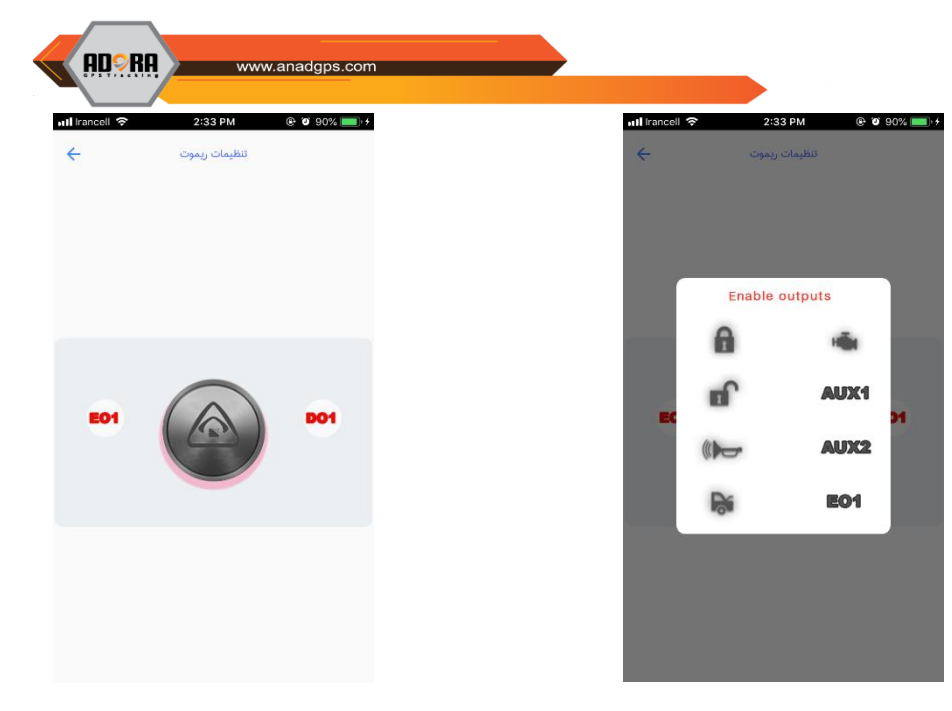

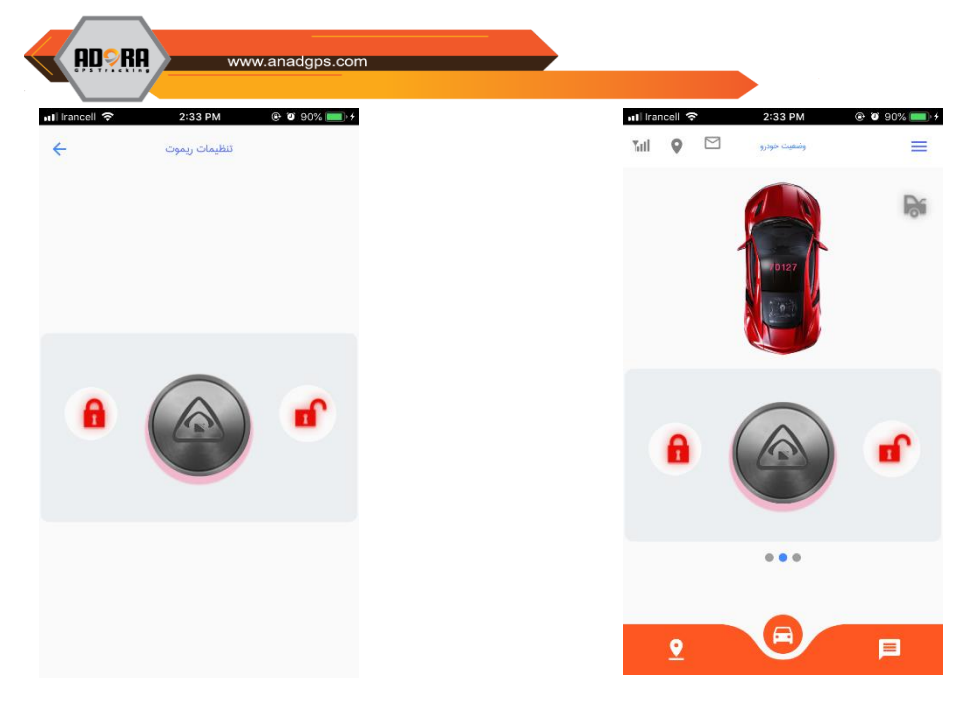

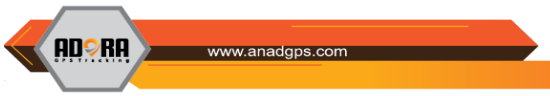

#### <span id="page-27-0"></span>**افزودن خودرو به گروه )**join**)**

قابلیت join کردن یک خودرو، در تب نقشه، در منوی دایرهای سمت چپ صفحه )پایین( در نظر گرفته شده است. با انتخاب آیکون مربوط به join که به شکل یک خودرو میباشد، شما قادر خواهید بود تا خودروی مورد نظر را بر اساس شماره سریال آن جستجو کرده و برای ایشان درخواست join ارسال کنید.زمانی که خودرویی را اضافه میکنیم سطح دسترسی دو طرفه است و خودروی درخواستدهنده نیز در لیست خودروی اضافه شده قرار میگیرد. امکان گزارشگیری در این حالت فقط برای خودروی اصلی وجود داشته و در رابطه با خودروی join شده فقط میتوان موقعیت آن را مشاهده کرد.پس از ارسال درخواست به خودروی موردنظر پیامی به کاربر مربوطه ارسال خواهد شد که در صورت قبول درخواست توسط وی، خودرو به لیست خودروهای تحت نظر شما اضافه خواهد شد. با افزودن خودرو به لیست خودروهای خود موقعیت خودروی موردنظر در نقشه نمایش داده خواهد شد.درخواستهای join دریافت شده را نیز میتوانید با انتخاب گزینه "درخواستهای من" مشاهده کرده و در رابطه با تایید یا رد درخواست تصمیمگیری نمایید.

**ADORA** 

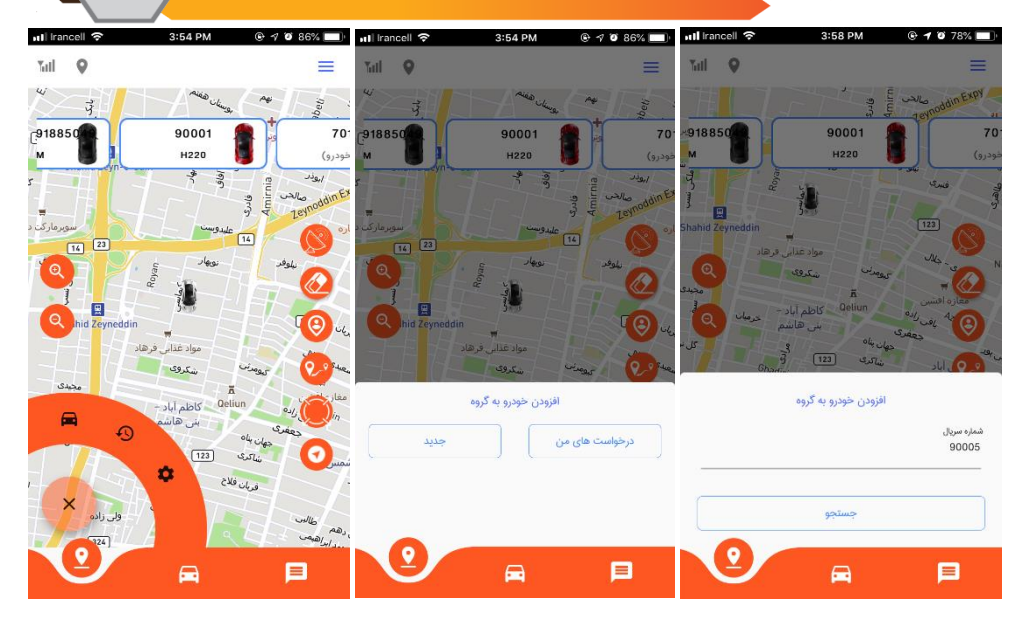

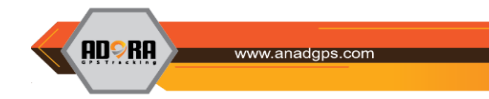

## <span id="page-29-0"></span>**ارسال فرامین نرم افزار**

دستگاههای ردیاب این امکان را برای شما فراهم میکنند تا قادر باشید حتی در شرایطی که به اینترنت دسترسی ندارید، فرمانهایی را به صورت پیامکی برای دستگاه ردیاب خود ارسال کرده و پاسخ آن را مسقیم از دستگاه دریافت کنید. با رجوع به "تنظیمات پیشرفته" و سپس گزینه "تنظیمات" میتوانید به منوی "ارسال فرامین" دسترسی داشته باشید. البته این فرامین با توجه به مدل دستگاه ردیاب شما متفاوت خواهد بود.

> **بهطور مثال:** شارژ سیم کارت د, یافت نسخه سختافزار تنظیم شمارههای مرکز خواندن شمارههای مرکز فعال و غیر فعال کردن شنود تنظیمات کارخانه سختافزار راه اندازی مجدد درخواست پیامک تست تنظیم هشدار سرعت غیر مجاز خواندن سرعت غیر مجاز

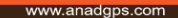

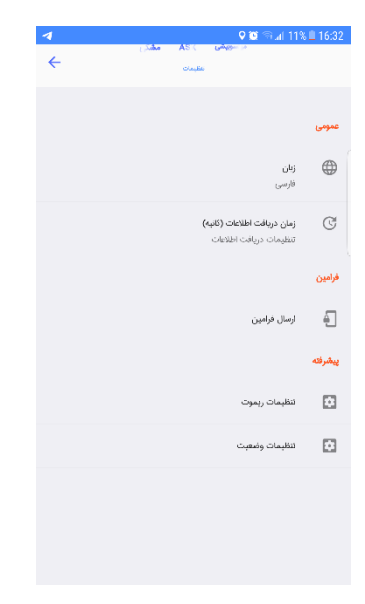

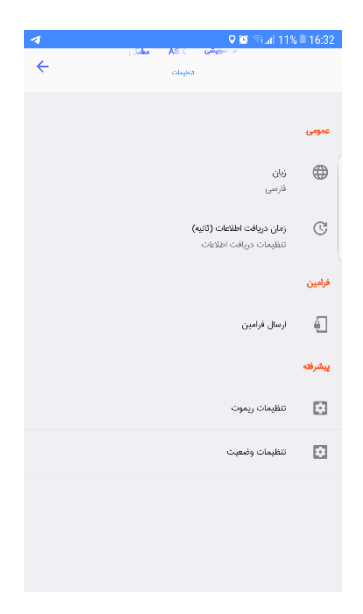

**ADSRA** 

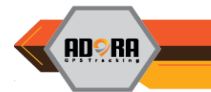

# <span id="page-31-0"></span>**شرایط گارانتی ردیاب آدورا-ام**

مشتری گرامی، خواهشمند است پیش از خرید ردیاب، شرایط گارانتی را به طور کامل مطالعه فرمائید. خرید ردیاب با گارانتی آناد به منزله قبول تمامی موارد مندرج شده می باشد. **تعهدات شرکت:**

شرکت آناد، در قبال هرگونه خرابی از تاریخ فاکتور و یا زمان فعالسازی آن،دستگاه آدورا-ام را به مدت 18ماه گارانتی تعویض می نماید. شرایط خدمات پس از فروش ردیاب آدورا-ام را می توانید در سایت شرکت آناد به نشانی com.anadgps.www مطالعه فرمایید.

کلیه محصوالت شرکت تا 5 سال تحت پوشش خدمات پشتیبانی، تعمیر و تامین قطعات می باشند . درصورتی که ردیاب پذیرش شده دراین شرکت توسط تعمیرکار یا پرسنل پذیرش به هر دلیلی آسیب ببیند شرکت مکلف به جبران خسارت و جلب رضایت مشتری می باشد.

**موارد ابطال گارانتی ردیاب:**

بروزهرگونه اشکال فنی ناشی از ضربه، شکستگی، نفوذ آب، مواد شیمیایی، آتش، نوسانات برق خودرو، گرد و غبار شدید، هرگونه دستکاری سخت افزاری و نرم افزاری و نصب و تعمیر توسط افراد متفرقه و آسیب دیدن لیبل QC ، لیبیل شماره سریال ولیبل مشخصات دستگاه ردیاب و استفاده غیراصولی از دستگاه و عمل نکردن به استانداردهای تعیین شده و دستور العملهای ذکر

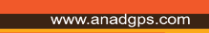

**ADORA** 

شده در دفترچه راهنما یا اطلاعات بروز شده که در سایت www.anadgps.com موجود می باشد، آن را از شرایط گارانتی مستثنی می نماید.

**توضیحات ضروری :** خدمات گارانتی فقط درصورت ثبت شماره سریال و فعال سازی دستگاه در نرم افزار adora انجام خواهد شد. پذیرش دستگاه ردیاب مشتری دلیل برصحت گارانتی آن نبوده و تائید گارانتی دستگاه تنها پس از بررسی کارشناسان فنی شرکت آناد قابل استناد می باشد. توصیه می گردد کاربر دستگاه شخصا دستگاه را جهت تعمیر به واحد پذیرش خدمات پس از فروش شرکت تحویل داده تا امکان ثبت دقیق خرابی مهیا گردیده و با اطالعات اعالمی، فرایند تعمیر توسط کارشناسان پیگیری گردد. چنانچه در پی درخواست مشتری، پس از تعمیر یا تعویض دستگاه، ردیاب پذیرش شده برای ایشان ارسال گردد مسئولیت بروز تمام حوادث احتمالی در حمل و نقل دستگاه متوجه مشتری خواهد بود.

کلیه هزینه های ارسال و دریافت دستگاه جهت تعمیر یا تعویض آن، بر عهده مشتری می باشد.

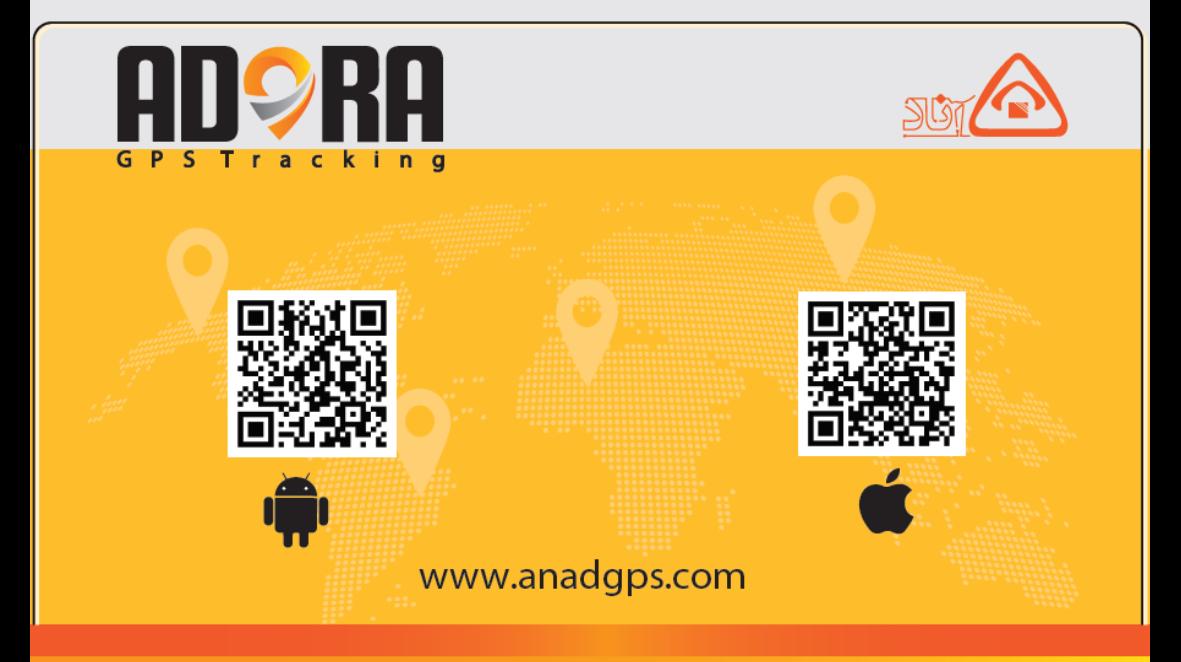

شماره تماس واحد پشتیبانی: ۸۷۵۴۷۶۵۷۸–۲۱۰